# **eole-workstation - Scénario #26542**

# **Installer et configurer Veyon via Salt**

25/01/2019 16:22 - Joël Cuissinat

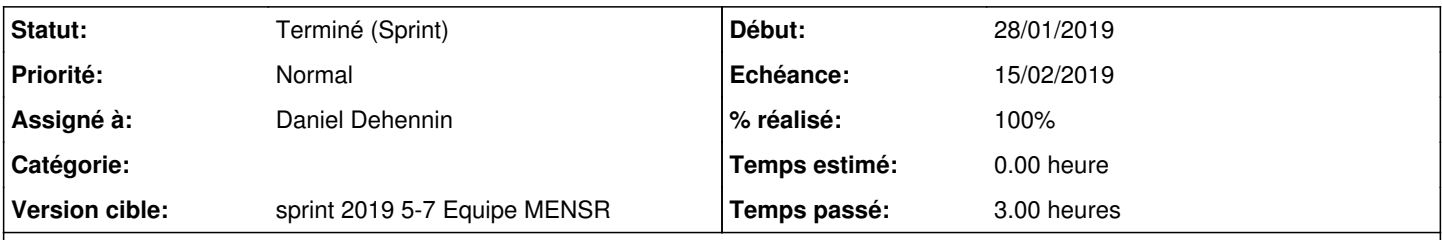

## **Description**

Étudier la méthode la plus adaptée sachant que les installeurs sont déjà disponibles sur le disque local (dans /usr/share/eole/workstation/veyon).

On pourra s'inspirer de ce qui a été fait dans<https://dev-eole.ac-dijon.fr/projects/eole-ad/repository/scribe-migration>.

# **Pour tester dans etb1 avec un Scribe**

1. Dans OpenNebula

- 1. Déployer un **etb1.amon-2.7.1-instance-default**
- 2. Déployer un **etb1.scribe-2.7.1-a1-instance-AvecImport**
- 3. Démarrer un poste windows pédagogique **etb1.pcprof-10**
- 4. Démarrer un poste windows pédagogique **etb1.pceleve-10**
- 2. Se connecter **root** sur **scribe**

1. Installer le paquet **eole-workstation**

~# apt-eole install eole-workstation

- 2. Reconfigurer le serveur **scribe**
- 3. Mettre en place le pillar **/srv/pillar/top.sls**

```
base:
    'G@os_family:Windows':
     - eole-workstation
```
### 4. Mettre en place le pillar **/srv/pillar/eole-workstation.sls**

```
eole-workstation:
    ad:
        domain: dompedago.etb1.lan
        join_username: admin
      join_password: Eole12345!
    veyon:
        ldap:
            server: addc.dompedago.etb1.lan
            port: 389
            base_dn: dc=dompedago,dc=etb1,dc=lan
            username: dompedago\admin
        password: Eole12345!
```
3. Sur le VNC du poste **etb1.pcprof-10**

- 1. Se connecter **pcadmin**
- 2. Démarrer la navigateur Firefox
- 3. Saisir l'URL **salt/joineole**
- 4. Télécharger le **programme d'installation du client EOLE**
- 5. Exécuter le programme téléchargé **installMinion.exe**

6. Autoriser l'application à **apporter des modifications à votre ordinateur**

- 4. Sur le VNC du poste **etb1.pceleve-10**
	- 1. Se connecter **pcadmin**
	- 2. Démarrer la navigateur Firefox
	- 3. Saisir l'URL **salt/joineole**
	- 4. Télécharger le **programme d'installation du client EOLE**
	- 5. Exécuter le programme téléchargé **installMinion.exe**
	- 6. Autoriser l'application à **apporter des modifications à votre ordinateur**
- 5. Sur une console du serveur **scribe**
	- 1. Exécuter la commande suivante

root@scribe:~# salt-run state.event pretty=True

2. Attendre l'arriver d'un message **salt/auth**

```
salt/auth {
        "_stamp": "2019-01-31T15:41:31.492741",
        "act": "pend",
        "id": "PC-213950.dompedago.etb1.lan",
        "pub": "-----BEGIN PUBLIC KEY-----\nMIIBIjANBgkqhkiG9w0BAQEFAAOCAQ8AMIIBCgKCAQEApmdKTn
DnW1SONJoPQP8I\njeui/ngRdg2ki5T8ism4r6Q+JmmR8sWFImN17euYF//x7n8QBeWLVkAtimT7aqPo\nOFtNKhTV
Rx+CsF4Iar6lRT1/8KrZx3um8/h08GnJfqkxbN4tZITVUq7sYxS4ELE4\nktC+LdBeaPfq8cm00A9gpFDBhmJmU3kk
ktxSt/z4iwL2DHDnLRGGY/IikoRImErR\nTi4d/+NZXaVRAUU99visdHiEMVMgNBCAbIUz5BfPCI2NtRBZWsNFfIXM
TqyDYbH7\nnSbsXhZjMiLANxGudiWuY7Ev8Gn/z/+msDv1JbEgY2VZaXyT4nzneVjQ5wNrbDvd\ngQIDAQAB\n----
-END PUBLIC KEY-----",
     "result": true
}
```
3. Accepter les clefs des minions en exécutant la commande suivante

```
~# salt-key -A
```
Les machines doivent redémarrer automatiquement au bout de quelques secondes.

#### **Valider le fonctionnement des groupes de machines dans Veyon**

Une fois que les ordinateurs sont intégrés au domaine Active Directory et redémarré, nous allons affecter une salle aux ordinateurs :

- 1. Sur le VNC du poste **etb1.pcprof-10**
	- 1. Se connecter avec le compte utilisateur **admin**
	- 2. Dans la barre de recherche du bas, saisir **dsa.msc**
	- 3. Sélectionner **Utilisateur et ordinateur Active Directory**
	- 4. Déplier l'arborescence **dompedago.etb1.lan > Computers**
	- 5. Pour chaque ordinateur dont le nom commence par **PC-**
		- 1. Ouvrir les informations de l'objet ordinateur (double click)
		- 2. Sélectionner l'onglet **Emplacement**
		- 3. Saisir le nom **Bidule**
		- 4. Valider
	- 6. Se déconnecter

Nous pouvons maintenant valider le fonctionnement de Veyon-Master

- 1. Sur le VNC du poste **etb1.pceleve-10**
	- 1. Se connecter avec le compte utilisateur **6a.01**
	- 2. Exécuter le programme **Veyon-Master** en double cliquant sur son icône du bureau
	- 3. Saisir le mot de passe de l'utilisateur **6a.01**
	- 4. Le programme vous informe que **vous n'avez pas les droits requits**
- 2. Sur le VNC du poste **etb1.pcprof-10**
	- 1. Se connecter avec le compte utilisateur **prof.6a**
	- 2. Exécuter le programme **Veyon-Master** en double cliquant sur son icône du bureau
- 3. Saisir le mot de passe de l'utilisateur **prof.6a**
- 4. Une fenêtre apparaît vous affichant **1** ordinateur avec l'utilisateur **6a.01** connecté
- 5. Vous pouvez double cliquer sur la miniature afin de **voir** l'affichage
- 6. Vous pouvez basculer en mode **contrôle** en sélectionnant l'icône **Contrôle à distance**

## **Pour tester dans etb1 avec un Seth (dcpedago)**

- 1. Dans OpenNebula
	- 1. Déployer un **etb1.amon-2.7.1-instance-default**
	- 2. Déployer un **etb1.dcpedago-2.7.1-a1-Instance-Auto**
	- 3. Attendre la fin de l'instance du dcpedago
	- 4. Démarrer un poste windows pédagogique **etb1.pcprof-10**
	- 5. Démarrer un poste windows pédagogique **etb1.pceleve-10**
- 2. Se connecter **root** sur dcpedago (NB: **ssh scribepedago.etb1.lan**)
	- 1. Installer le paquet **eole-workstation**

~# apt-eole install eole-workstation

- 2. Reconfigurer le serveur dcpedago
- 3. Mettre en place le pillar **/srv/pillar/top.sls**

```
base:
    'G@os_family:Windows':
      - eole-workstation
```
#### 4. Mettre en place le pillar **/srv/pillar/eole-workstation.sls**

```
eole-workstation:
   ad:
        domain: etb1.ac-test.fr
        join_username: admin
      join_password: Eole12345!
```
veyon:

```
    ldap:
        server: seth.etb1.ac-test.fr
        port: 389
        base_dn: dc=etb1,dc=ac-test,dc=fr
        username: etb1\admin
       password: Eole12345!
```
#### 3. Sur le VNC du poste **etb1.pcprof-10**

- 1. Se connecter **pcadmin**
- 2. Démarrer la navigateur Firefox
- 3. Saisir l'URL **salt/joineole**
- 4. Télécharger le **programme d'installation du client EOLE**
- 5. Exécuter le programme téléchargé **installMinion.exe**
- 6. Autoriser l'application à **apporter des modifications à votre ordinateur**
- 4. Sur le VNC du poste **etb1.pceleve-10**
	- 1. Se connecter **pcadmin**
		- 2. Démarrer la navigateur Firefox
		- 3. Saisir l'URL **salt/joineole**
		- 4. Télécharger le **programme d'installation du client EOLE**
		- 5. Exécuter le programme téléchargé **installMinion.exe**
		- 6. Autoriser l'application à **apporter des modifications à votre ordinateur**
- 5. Sur une console du serveur **dcpedago**
	- 1. Exécuter la commande suivante

#### 2. Attendre l'arriver d'un message **salt/auth**

```
salt/auth {
                "_stamp": "2019-01-31T10:06:32.609135",
                "act": "pend",
                "id": "PC-213950.etb1.ac-test.fr",
                "pub": "-----BEGIN PUBLIC KEY-----\nMIIBIjANBgkqhkiG9w0BAQEFAAOCAQ8AMIIBCgKCAQEAyu6dKg
       b7MAhVmvoOZxMY\niVLxoOK+RtyPm56RLqeXwie3cekt76kfXNc2f2bS0LC9ut4i92TY6/+YMADz+BIP\nzaVXnKdf
       ywJb/dHI+Q0riJRfz6P7ElANX1oqNSUKK2KQi2UIH16hjUSWbnsTVVHr\nc4+yLDsOX1x0Qyt+SfmEB/gl1nJcLk3Y
       +2CcGy6C+hBvo1h35BFvdNLAQkSMXHPO\njx9WLvORTj6ZHyxUapHQw+RhIrPj+Q9/M7HZgFtNIMQH22er9SO5iBUf
       wE2lXBgh\nCCXY3AnBz2hSrb7Qyaqz0evJsBr6eqh2SEnH7vneSOmRbJU26MqRHAbeHzQVWjln\nvQIDAQAB\n----
       -END PUBLIC KEY-----",
             "result": true
       }
     3. Accepter les clefs des minions en exécutant la commande suivante
       ~# salt-key -A
Les machines doivent redémarrer automatiquement au bout de quelques secondes.
Valider le fonctionnement des groupes de machines dans Veyon
```
Une fois que les ordinateurs sont intégrés au domaine Active Directory et redémarré, nous allons affecter une salle aux ordinateurs :

#### 1. Sur le VNC du poste **etb1.pcprof-10**

- 1. Se connecter avec le compte utilisateur **admin**
- 2. Dans la barre de recherche du bas, saisir **dsa.msc**
- 3. Sélectionner **Utilisateur et ordinateur Active Directory**
- 4. Déplier l'arborescence **etb1.ac-test.fr > Computers**
- 5. Pour chaque ordinateur dont le nom commence par **PC-**
	- 1. Ouvrir les informations de l'objet ordinateur (double click)
	- 2. Sélectionner l'onglet **Emplacement**
	- 3. Saisir le nom **Bidule**
	- 4. Valider
- 6. Se déconnecter

Nous pouvons maintenant valider le fonctionnement de Veyon-Master

#### 1. Sur le VNC du poste **etb1.pceleve-10**

- 1. Se connecter avec le compte utilisateur **6a.01**
- 2. Exécuter le programme **Veyon-Master** en double cliquant sur son icône du bureau
- 3. Saisir le mot de passe de l'utilisateur **6a.01**
- 4. Le programme vous informe que **vous n'avez pas les droits requits**
- 2. Sur le VNC du poste **etb1.pcprof-10**
	- 1. Se connecter avec le compte utilisateur **prof.6a**
	- 2. Exécuter le programme **Veyon-Master** en double cliquant sur son icône du bureau
	- 3. Saisir le mot de passe de l'utilisateur **prof.6a**
	- 4. Une fenêtre apparaît vous affichant **1** ordinateur avec l'utilisateur **6a.01** connecté
	- 5. Vous pouvez double cliquer sur la miniature afin de **voir** l'affichage
	- 6. Vous pouvez basculer en mode **contrôle** en sélectionnant l'icône **Contrôle à distance**

# **Sous-tâches:**

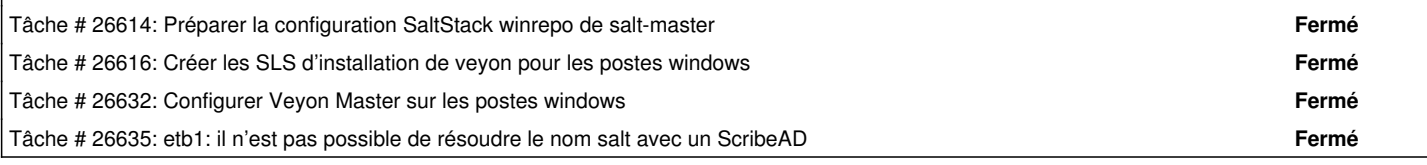

### **Historique**

### **#1 - 28/01/2019 15:48 - Joël Cuissinat**

*- Assigné à mis à Daniel Dehennin*

#### **#2 - 31/01/2019 11:29 - Daniel Dehennin**

*- Description mis à jour*

### **#3 - 31/01/2019 16:46 - Daniel Dehennin**

*- Description mis à jour*

### **#4 - 07/02/2019 14:57 - Fabrice Barconnière**

*- Description mis à jour*

### **#5 - 07/02/2019 18:44 - Daniel Dehennin**

*- Description mis à jour*

#### **#6 - 07/02/2019 18:45 - Daniel Dehennin**

*- Description mis à jour*

### **#7 - 07/02/2019 18:46 - Daniel Dehennin**

*- Projet changé de Distribution EOLE à eole-workstation*

### **#8 - 08/02/2019 11:45 - Fabrice Barconnière**

*- Description mis à jour*

### **#9 - 11/02/2019 08:55 - Fabrice Barconnière**

● etb1.ScribeAD : OK

etb1.dcpedago : pas pu tester jusqu'au bout, il n'y a pas d'utilisateur, mais le poste s'intègre bien au domaine et Veyon est installé avec sa conf.

### **#10 - 11/02/2019 09:38 - Scrum Master**

*- Statut changé de Nouveau à Terminé (Sprint)*